#### **STEP BY STEP GUIDE – Adding Cause information and Enabling Gift Aid**

Once you've created your account you should login and check your account settings :

**IMPORTANT NOTE – For churches who have opted to receive payments by BACS, you may be prompted to validate your account by providing Photo ID. This is a security measure to ensure that the nominated bank account is genuine and is linked with your cause. The Photo ID should belong to a PCC trustee/treasurer who is an authorised signatory on the nominated bank account. (Donations can still be received but payment may be delayed until validation has been completed).**

### • **ONLINE DONATIONS – GIFT AID DECLARATIONS**

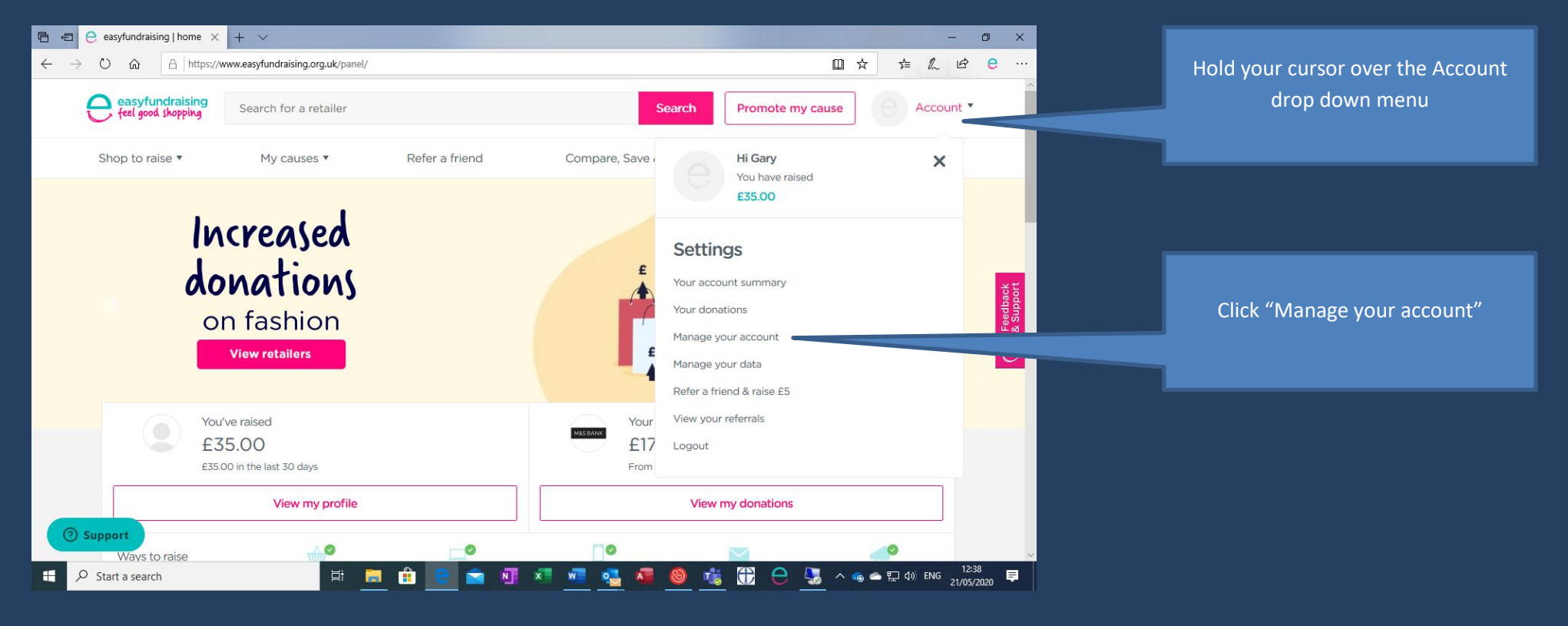

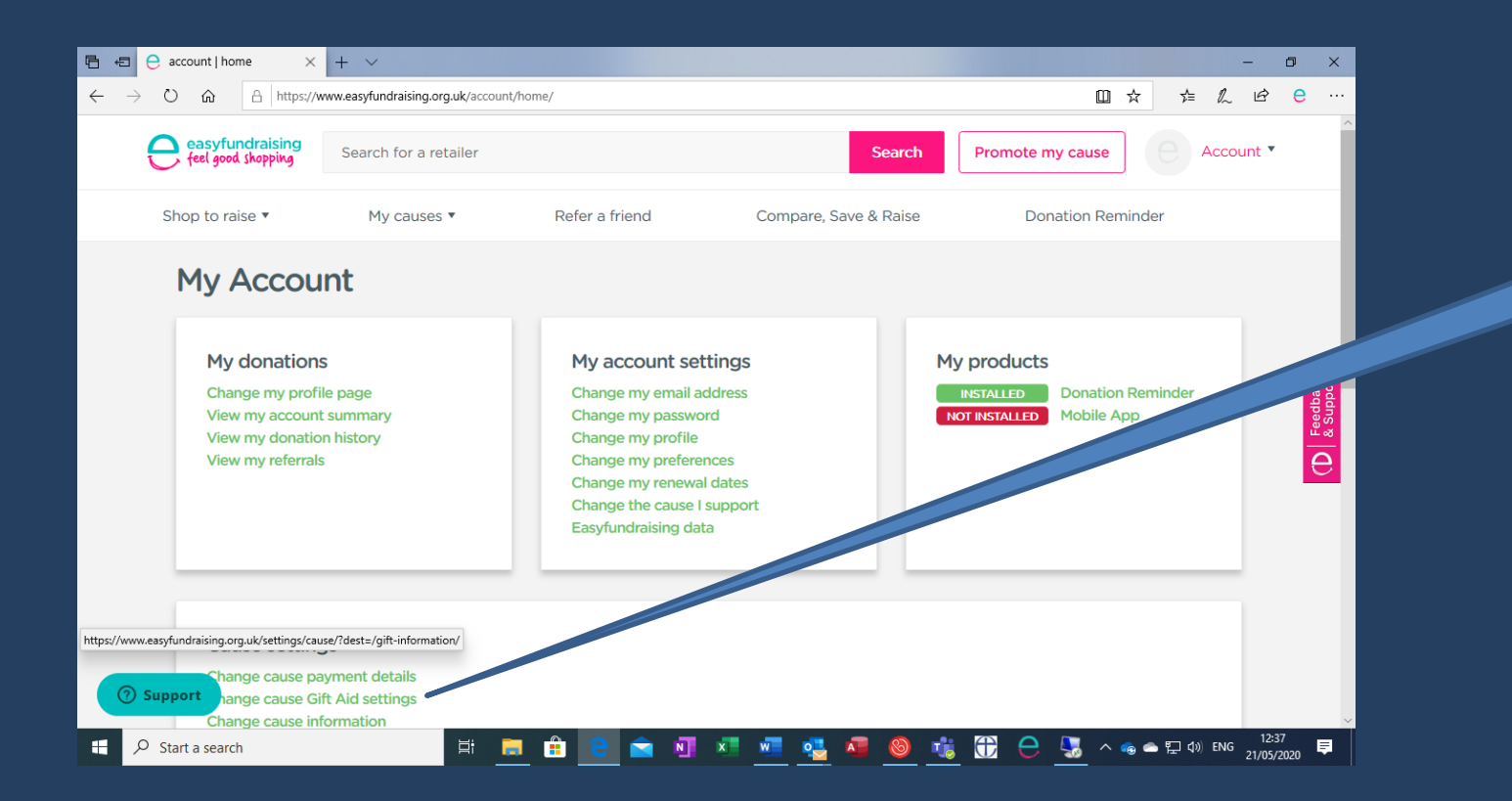

# Click "Change cause Gift Aid settings"

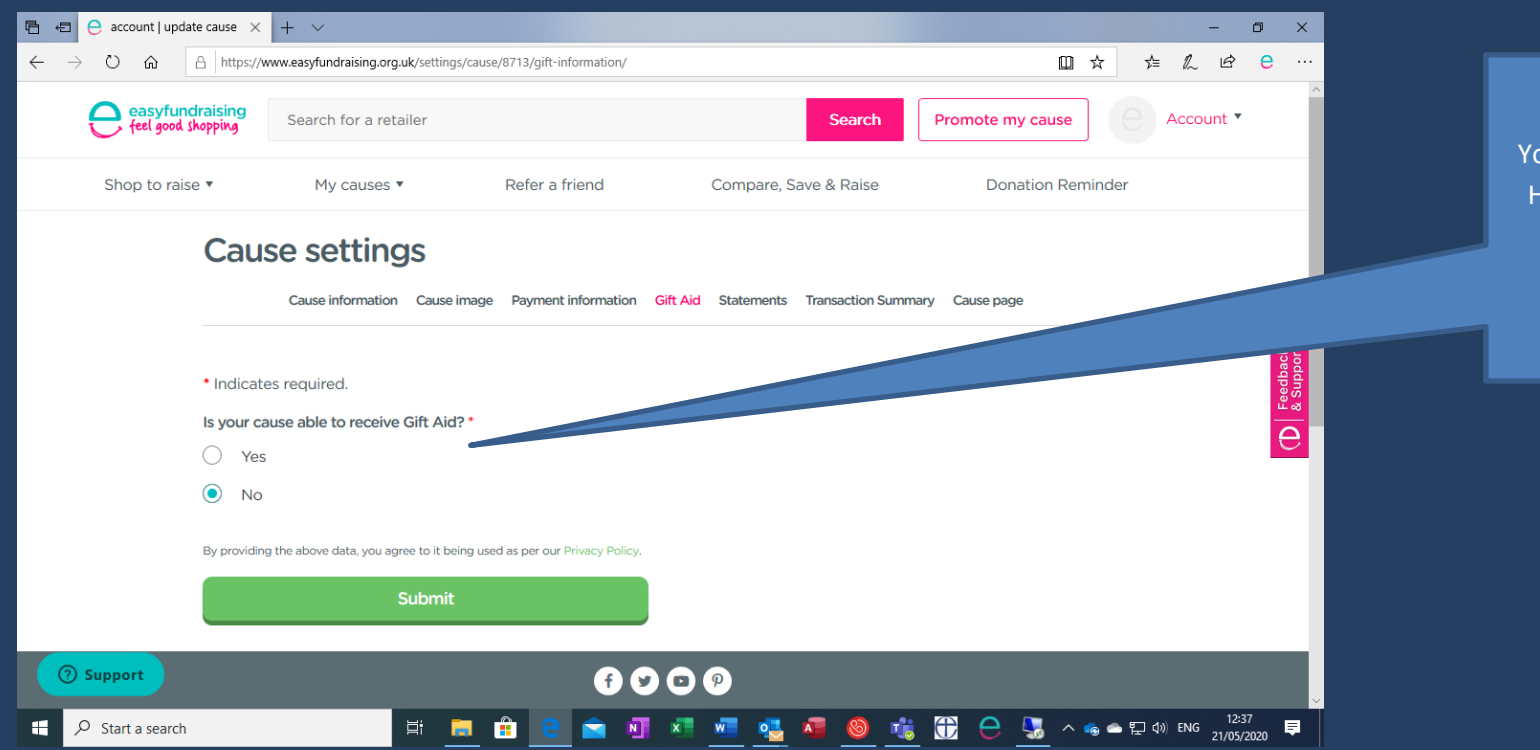

#### Set to "Yes".

You will be prompted to enter your HMRC Gift Aid Reference number (this starts with 1 or 2 letters followed by up to 5 numbers)

Then click the "Submit" button.

#### **ADDING INFORMATION ABOUT YOUR CHURCH**

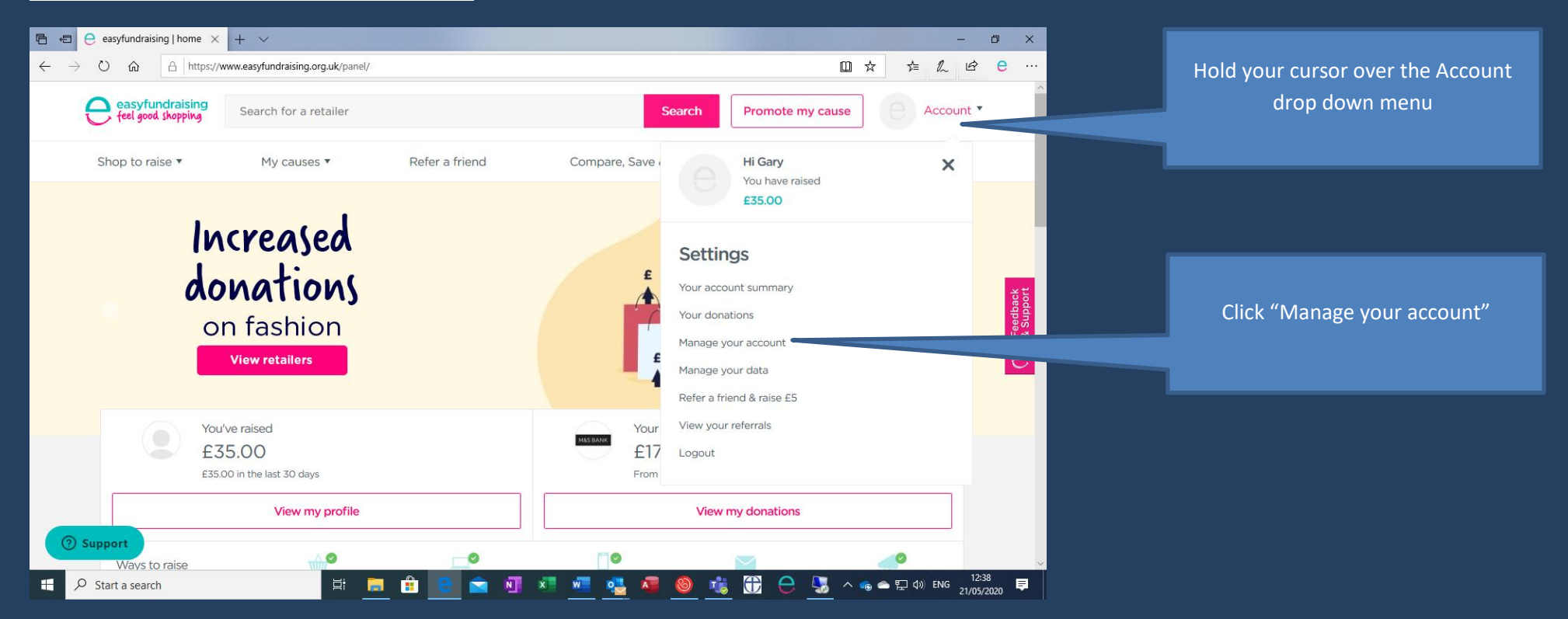

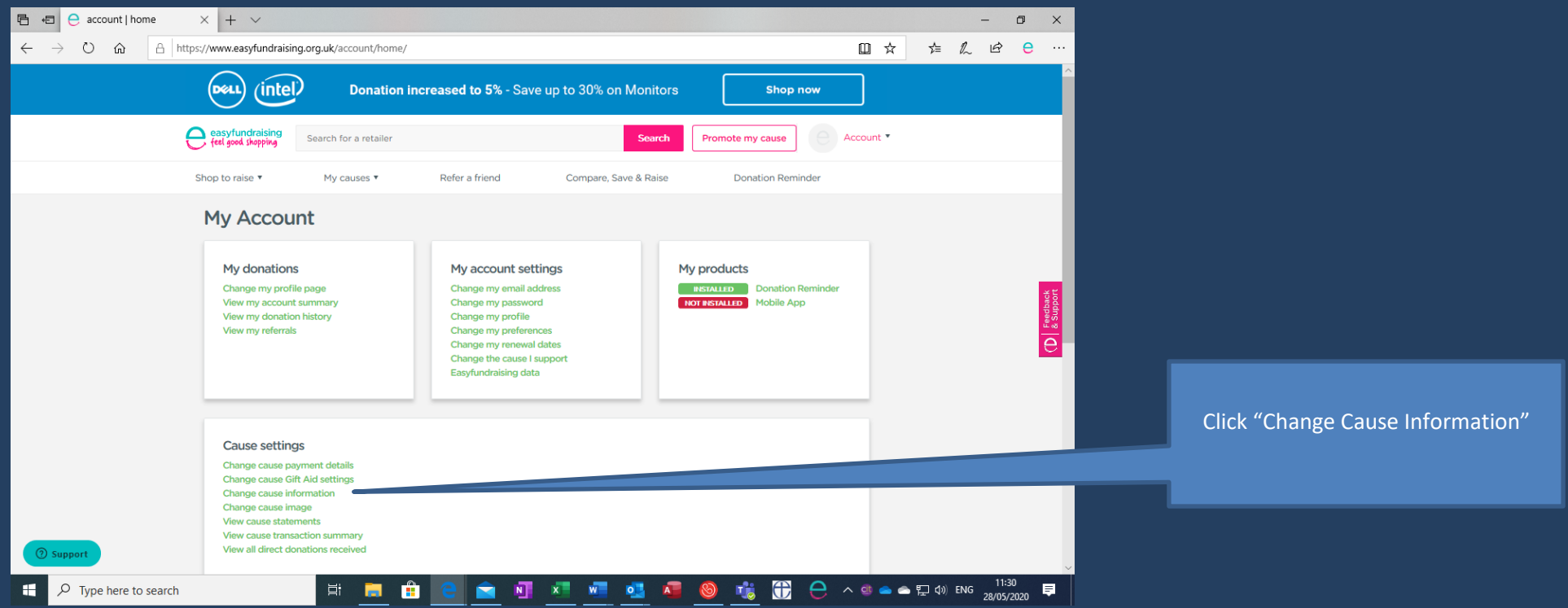

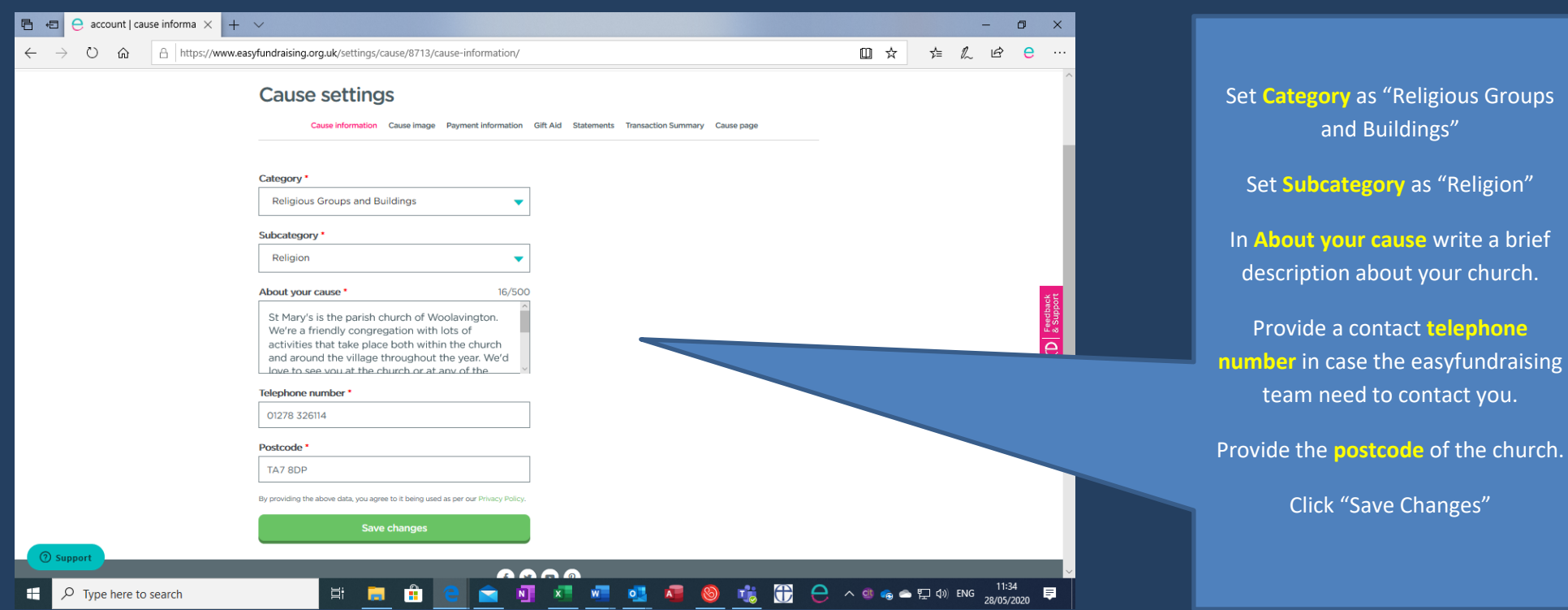

#### **ADD AN IMAGE OF YOUR CHURCH**

When adding an image of your church (a photo or logo), the image will be displayed in a bubble on your cause landing page as below :

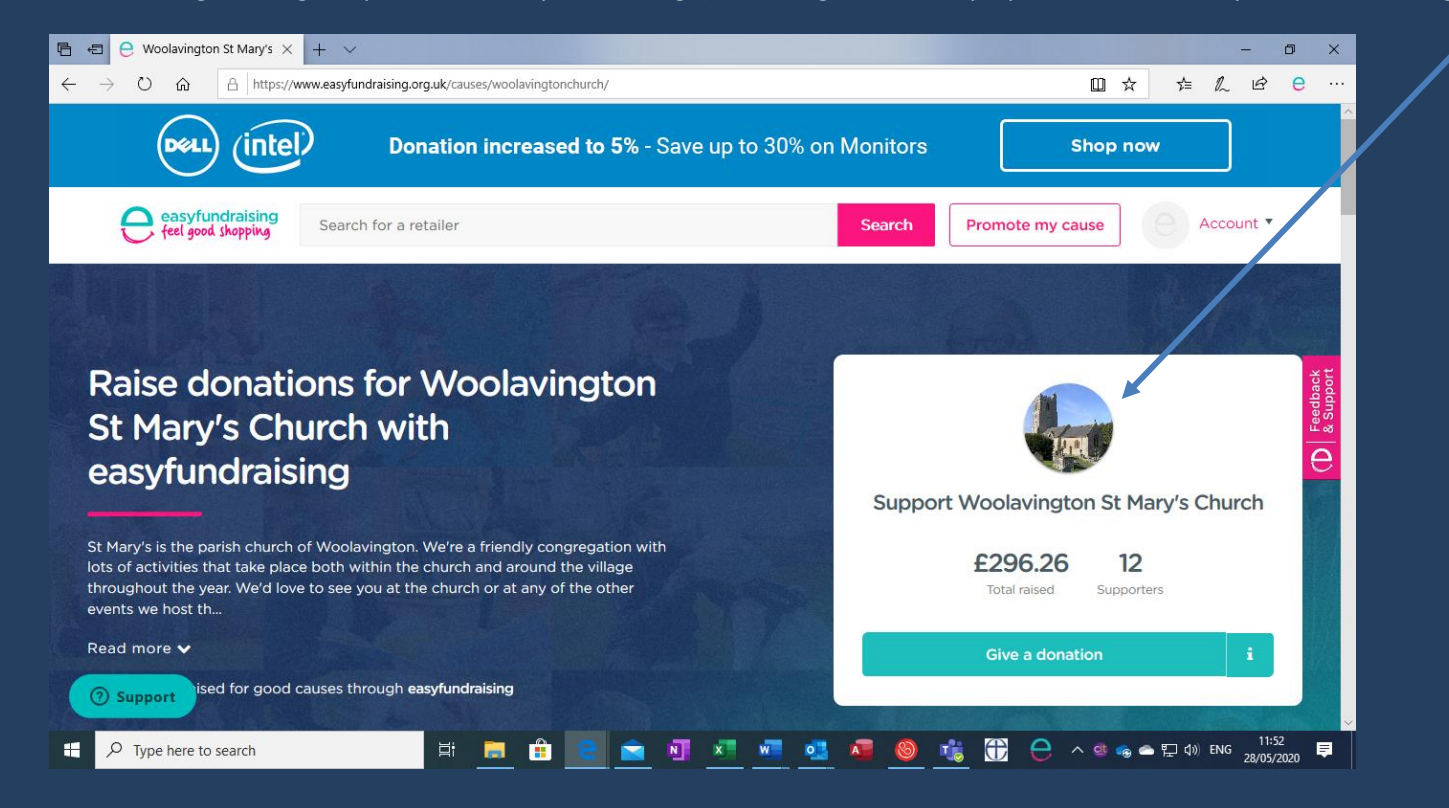

## **TO ADD AN IMAGE/LOGO :**

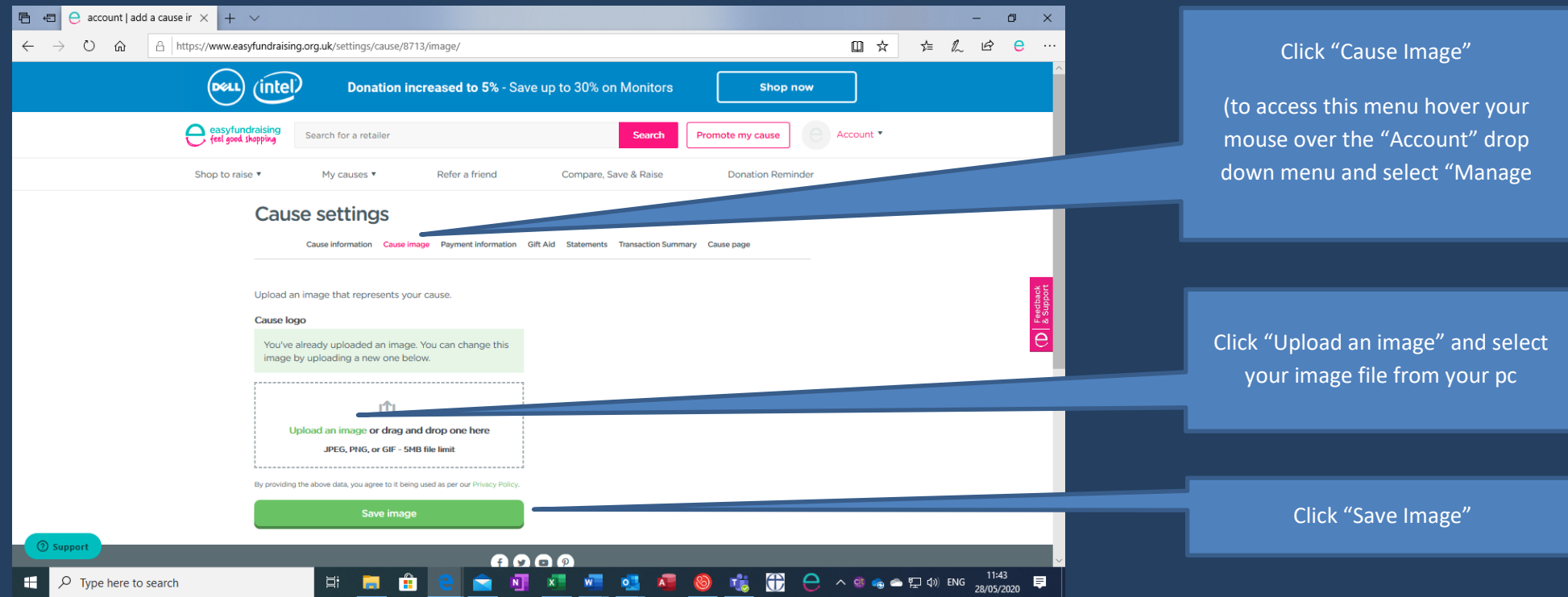